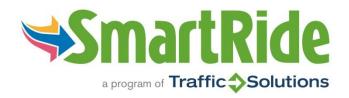

## **SMARTRIDE TUTORIAL**

#### SMARTRIDE.ORG IS THE REPLACEMENT FOR TRAFFICSOLUTIONSONLINE.INFO. THE OLD SITE IS NO LONGER ACTIVE.

### In this tutorial you will learn the following basics:

- A. Logging in to SmartRide.org
- B. Logging trips on your calendar
- C. Viewing and editing calendar entries
- D. Using the trip planner
- E. Saving and sharing trips to find carpool matches
- F. Commuter benefits programs and incentives

With questions regarding the SmartRide.org website, please call or email Traffic Solutions at (805) 963-SAVE or info@trafficsolutions.info.

### A. Logging in to SmartRide.org

- 1. If you have a SmartRide account, go to SmartRide.org and click Login to enter your credentials this can be done from a desktop computer, tablet, or smartphone.
- 2. If you don't have an account, click "Register" and use your work or personal email address or a Facebook account. Note: Workplace commuter benefits programs can be found by using your employer's unique URL, e.g. SmartRide.org/s/xxxx or searching for your Employer Network once you create your account.
- 3. If you've forgotten your password or you're not sure if you have an account, try using the link "Forgot your password?" to have instructions sent to your email. If that doesn't work, call Traffic Solutions at (805) 963-7283 or email info@trafficsolutions.info for assistance.

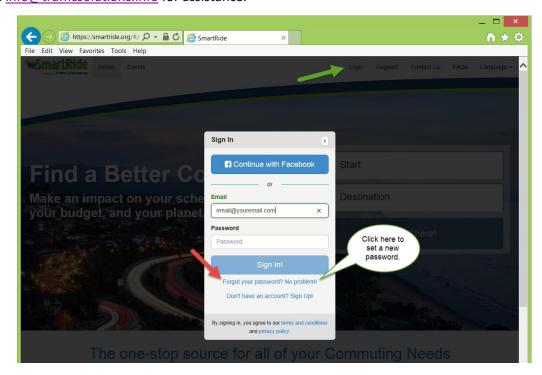

- B. Logging trips on your calendar
  - 1. Go to your "Dashboard"
  - 2. For each different mode of transportation you use, complete the following steps.
    - a. Select the days you wish to log trips (Be careful! The system automatically selects the current date; you will need to unselect it unless you want to log a trip for today.)
    - b. Enter the approximate time you left home and the time you left work
    - c. Enter your one-way mileage
    - d. Choose your mode of transportation
    - e. Click "Log Trips"
    - f. Repeat these steps for each mode of transportation you use, including "Drive Alone" days.

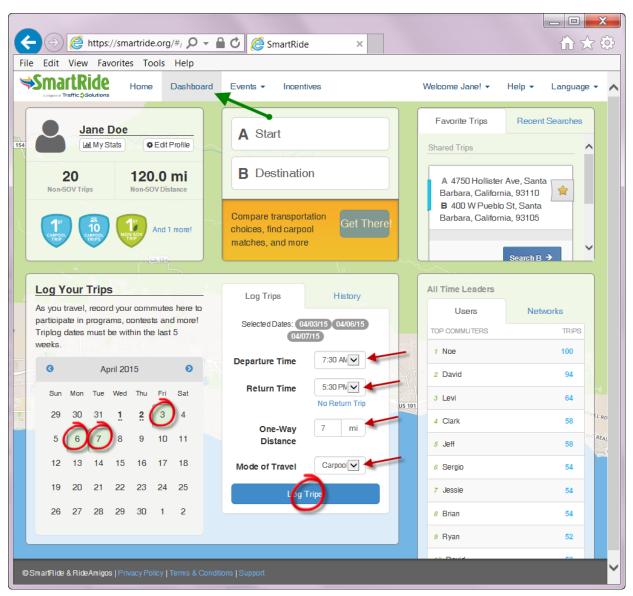

- C. Viewing and editing calendar entries
  - 1. Go to your Dashboard page then select the History tab.
  - 2. Select the day(s) you wish to edit or delete.

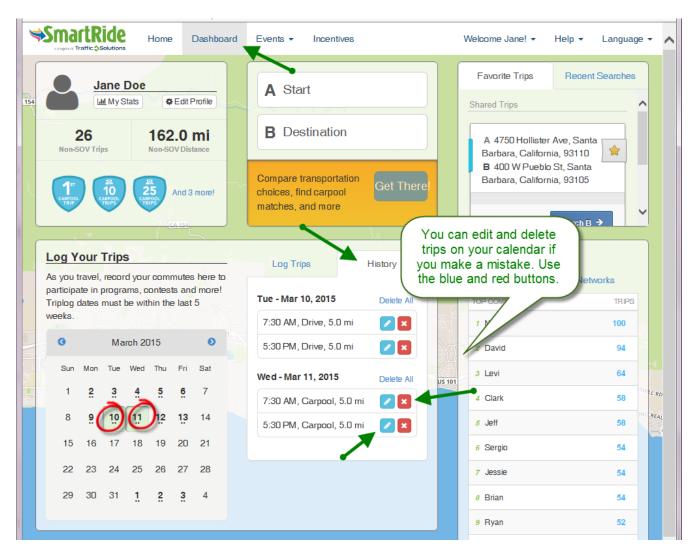

# D. Using the trip planner

- 1. You can compare all of your commute options using the trip planner.
- 2. From your Dashboard, either type in your start and destination addresses, or choose from your list of favorite trips. Start your search! Your results will be for the day and time you perform the search.

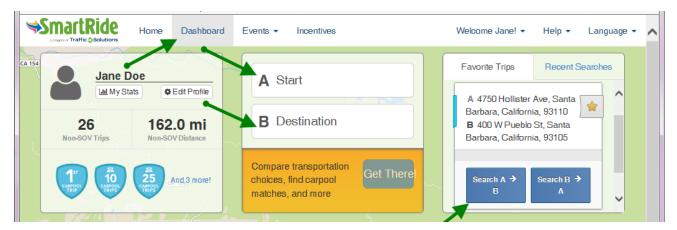

- 3. You will see all modes of transportation compared side by side the default search result is real-time.
  - a. You can change the date and time of your search by clicking the Revise Search button.
  - b. You can save your trip as a favorite or post it as a carpool request/offer by clicking the star.

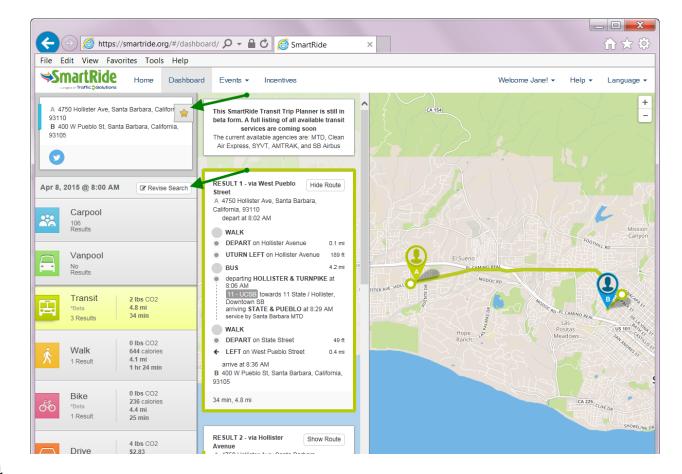

- E. Saving and sharing trips to find carpool matches
  - 1. Click the star to save and share a trip so others can find you in carpool searches. (Users will only see your first name. No one will see your exact address.)
  - 2. Choose to share your trip with everyone in the region or just people in your network, i.e. coworkers.
  - 3. Add details about when and how you'd like to carpool.

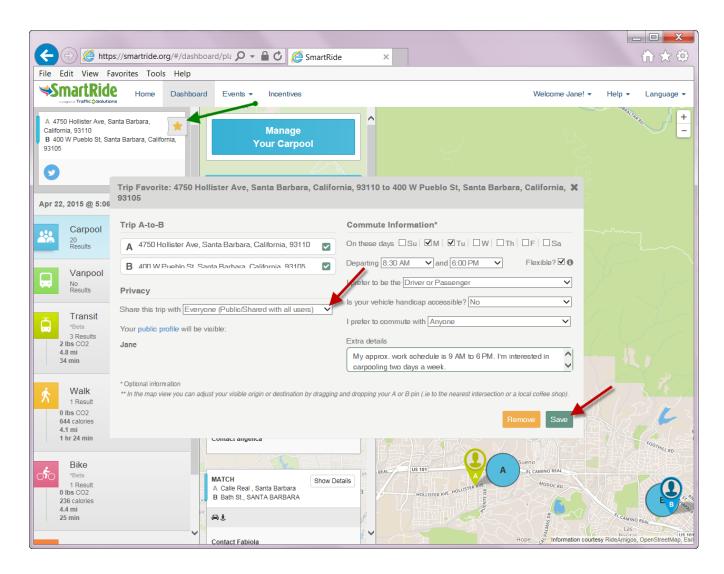

- F. Commuter Benefits Programs and Incentives
  - 1. If you work somewhere in Santa Barbara County that offers a commuter benefits program, you can participate through your SmartRide account.
  - 2. Click the "Incentives" link to find your benefit. Take note that there are three sections to Incentives. Active, Completed and Available.

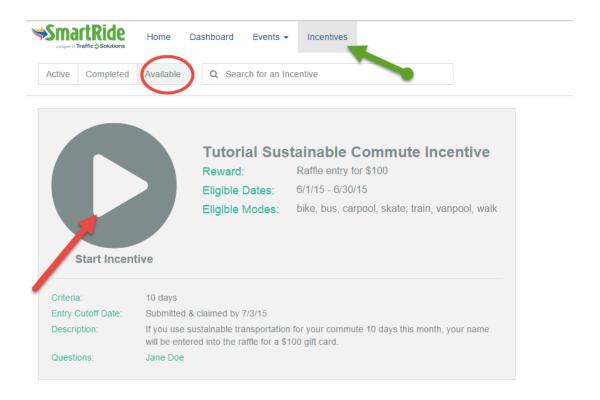

- 3. View your current incentive status for the month by clicking the "active" tab of incentives. Sometimes you will need to refresh your browser by clicking the F5 key.
- 4. If you've accidentally enrolled in the wrong incentive click the X to un-enroll. You can then enroll in the correct incentive from the Available tab.

5. Make sure to "Claim" you incentive at the end of each month or quarter, or when you reach your goal.

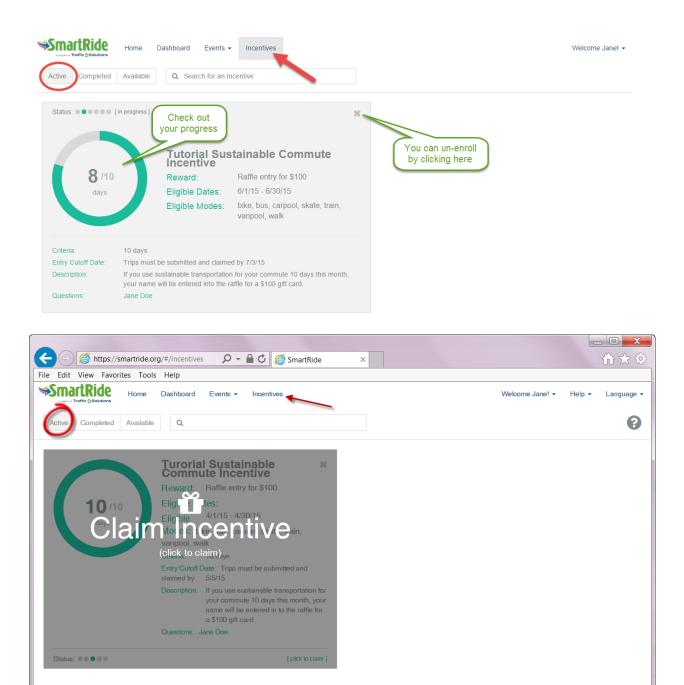

6. You can view the status of your completed incentives by clicking "completed" tab.

With questions regarding the SmartRide.org website, please call or email Traffic Solutions at (805) 963-SAVE or info@trafficsolutions.info.